## **Zoom and Pan Step by Step**

If you are recording the full screen, some of the details may be too small for the user to see the mouse movements. In these cases, using the Pan and Zoom feature are useful. It is important to not over use this feature because the motion of zoom in and out too much can make someone feel sick.

1. Place the play head where you wish to zoom in and click the Zoom-n-Pan tab.

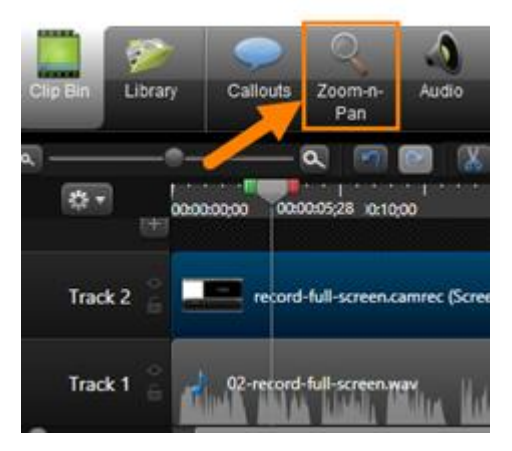

2. The Zoom-n-Pan window will appear. To zoom in on an area place your mouse over one of the Handle bars and drag to zoom in. As you drag the handle bar, the preview window will mirror the zoom.

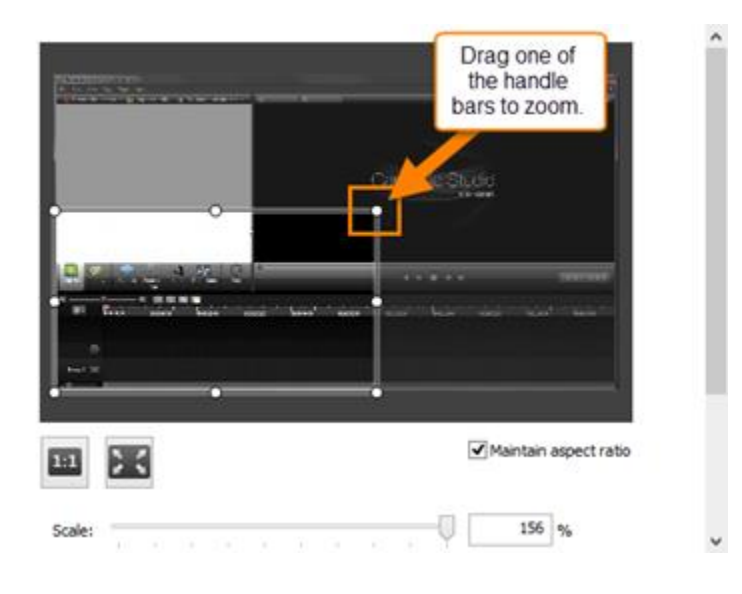

3. A blue arrow with a circle at the end will show up on the timeline after you create a zoom effect.

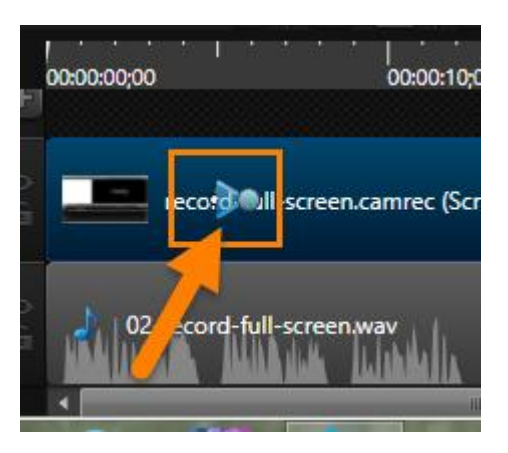

4. To Pan, place your mouse in the middle of the zoom so that your mouse becomes a four headed arrow. Drag the mouse to a new position to pan. As you drag the zoom window, the preview window will mirror the pan.

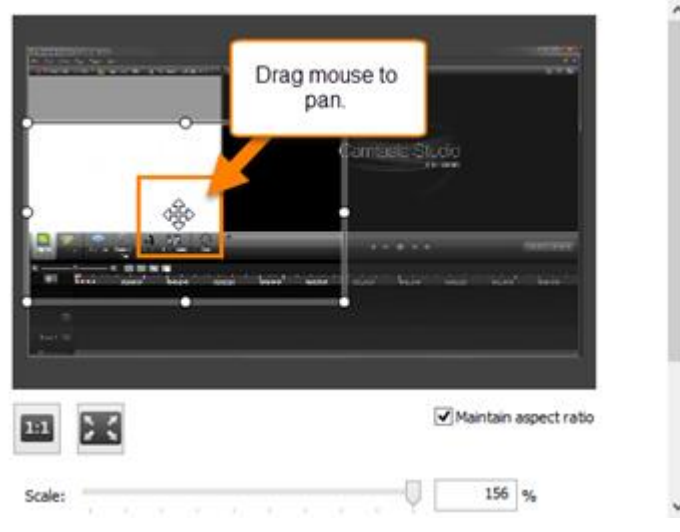

5. To restore the video to full screen move the play head where you wish to restore to full screen. Click the full screen icon.

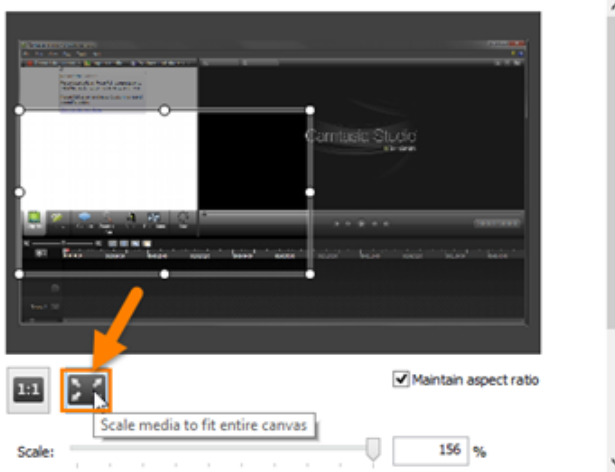

6. A new blue arrow icon will be displayed on the video track.

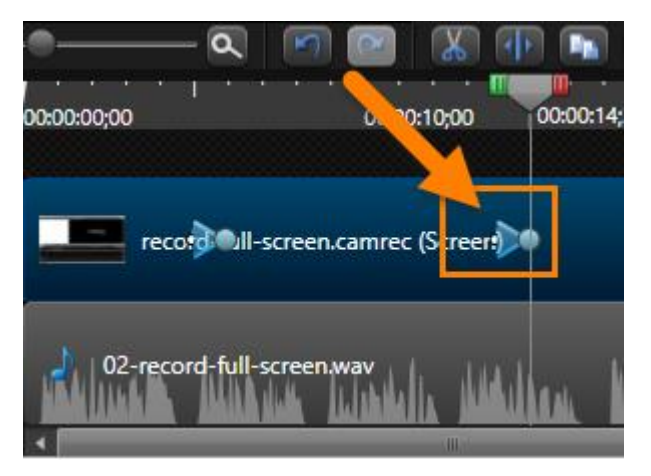

7. To review your zoom and pan click the play button within the preview video window.

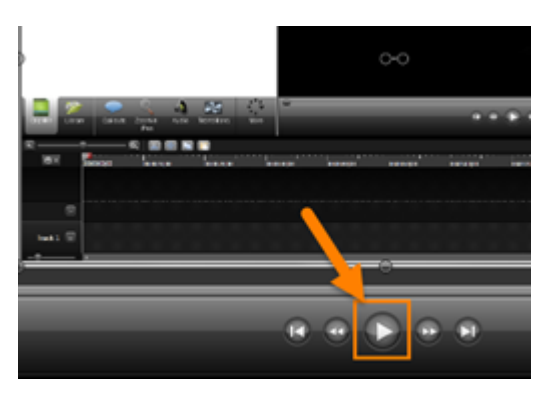

8. As you preview the video, you may notice that the zoom is too fast. To slow down the zoom, you will want to zoom in on the timeline by click on the round circle on the slider above the tracks and drag the mouse to the right.

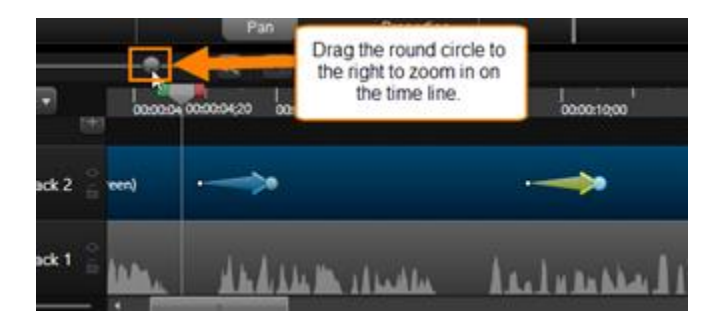

9. Notice how the zoom arrows now are larger. To decrease the speed of the zoom is to click on the zoom arrows on the timeline so it turns from blue to yellow.

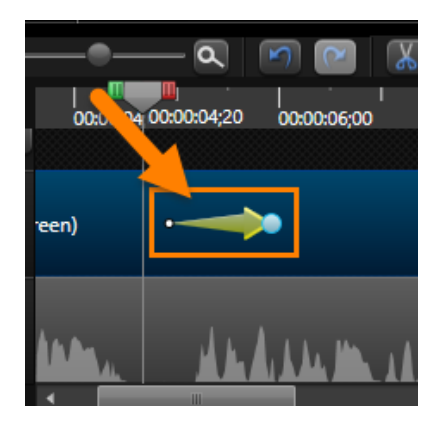

10. Place your mouse over the small white circle to the left of the arrow and drag to the left to decrease the speed of the zoom. Click the play button on the preview video window to preview the zoom. If you feel you need to make adjustments, repeat the process. NOTE – If you drag you mouse to the right, this will increase the speed of the zoom.

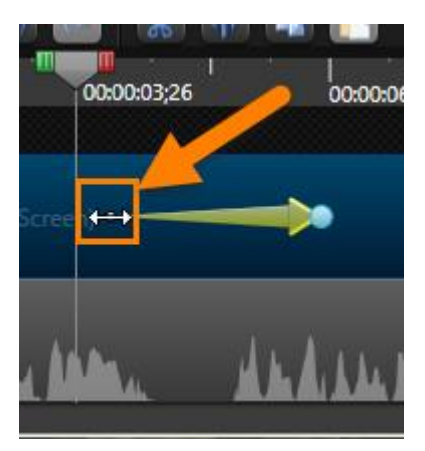